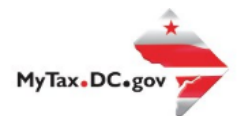

# **MyTax.DC.gov User Guide: How to Register a New Business (Form FR-500)**

Learn how to register a new business with the District of Columbia online tax portal[, MyTax.DC.gov.](file:///C:/Users/brownh/Desktop/MyTax.DC.gov)

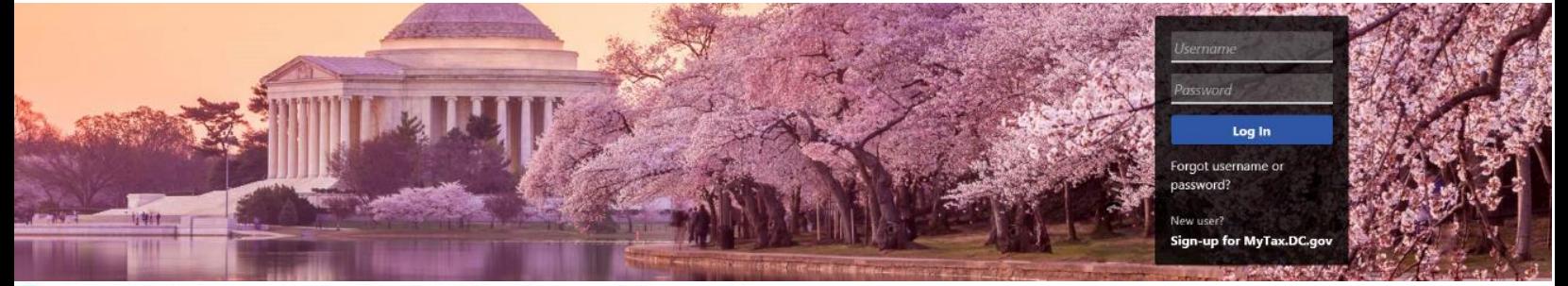

Q Can't find what you're looking for? Enter keywords here to filter.

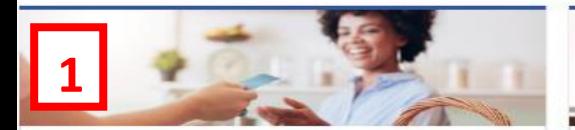

#### **Business**

I want to...

- > Register a New Business Form FR-500
- > Register a Special Event Form FR-500B
- > Request a Certificate of Clean Hands

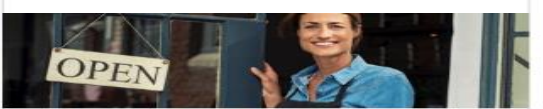

#### **Clean Hands**

I want to...

- > Request a Certificate of Clean Hands
- > Validate a Certificate of Clean Hands
- > Learn More About Certificate of Clean Hands

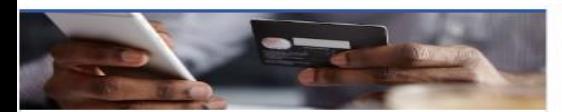

**Quick Payments** I want to ...

> Pay with Credit/Debit Card

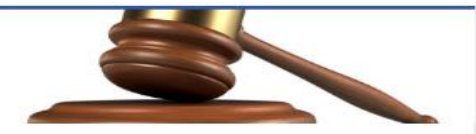

### **Tax Law and Guidance**

I want to...

- > View Private Letter Rulings
- > View DC Tax Code
- > View Tax Guidance Issued by OTR
- > View Notices

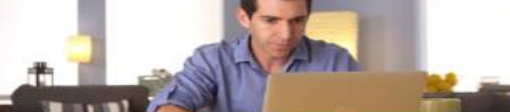

#### Individual

I want to...

- > Check the Status of My Refund
- Learn More About DC Freefile/Fillable Forms  $\rightarrow$
- Respond to Verification Letter

#### $\rightarrow$

View Tax Forms<br>**EDIE** D-10 Individual<br>FIFE STATE Income Tax Return  $\frac{1}{2}$ **The Committee of the Committee of the Committee** Important Print in ONTOL british saing as

#### Forms I want to.

- > Submit an Extension
- View/Retrieve Current Year Tax Forms
- > View/Retrieve Prior Year Tax Forms
- View MeF Information

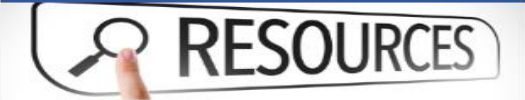

Resources

I want to...

> Go to OTR Homepage

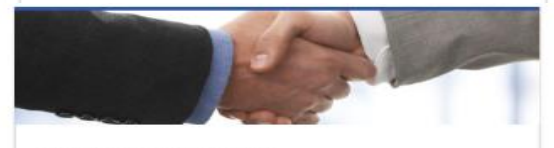

# **Taxpayer Advocate**

I want to...

- > View Taxpayer Bill of Rights
- > Request Assistance
- > En Español

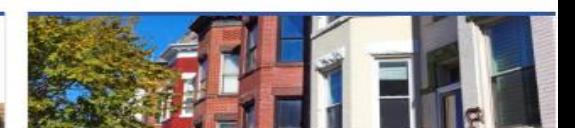

#### **Real Property**

I want to...

- > Make a Real Property Payment
- > Search Real Property by Address or SSL
- > View More Options

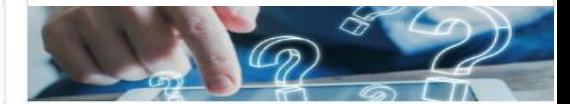

#### Quick Links

- I want to ...
	- > Submit a Customer Service Survey
	- > View FAQs
	- > View Tutorials
	- > Contact OTR

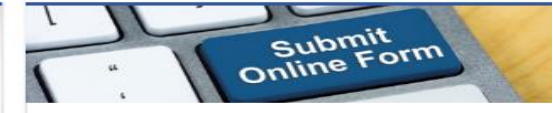

#### Submissions

I want to ...

- Retrieve a Saved Submission or Previously Filed Return
- Submit Requested Documentation ÿ.
- Submit VDA

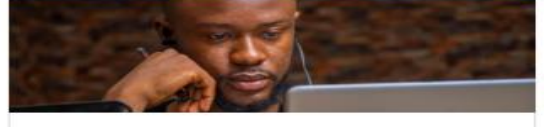

#### More...

- I want to...
- > File Form FR-329 Consumer Use Tax Return
- > Request Government Exemption
- > Request Residential Parking Exemption
- > Search for Certificate/License Exemptions

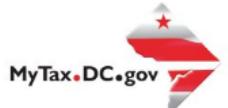

1. On the MyTax.DC.gov homepage, locate the **Business** section. Click "**Register a New Business – Form FR-500**". You will be navigated to our FR-500 New Business Registration Form.

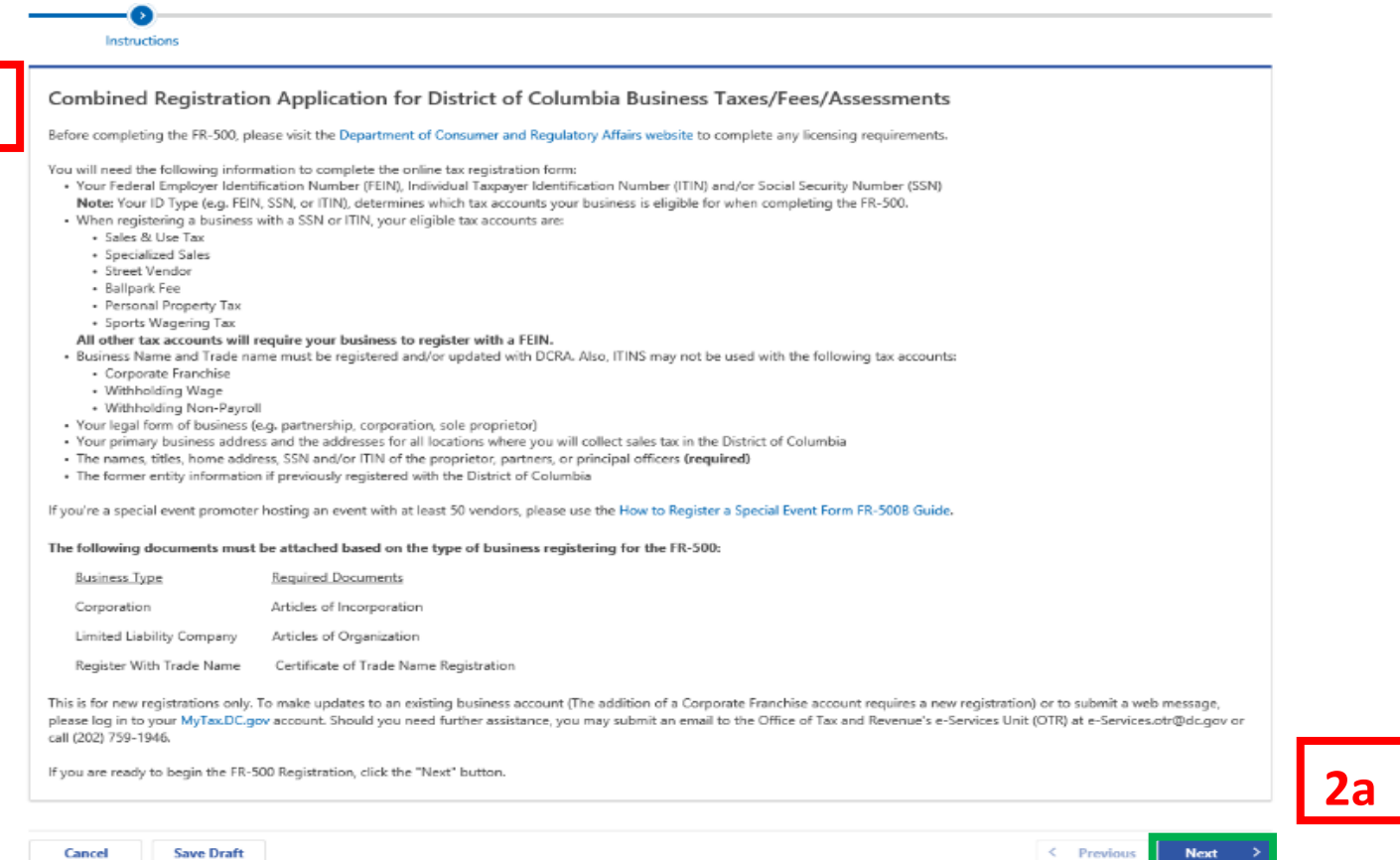

**2**

- 2. The instructions page will list all the items needed to complete your FR-500 business registration:
	- Federal Employer Identification Number (FEIN), Individual Identification Number (ITIN) and/or Social Security Number (SSN)
	- Legal form of business (e.g. partnership, corporation, sole proprietor)
	- Primary business address and the addresses for all locations where you will collect sales tax in the District of Columbia
	- Names, titles, home address, SSN and/or ITIN of the proprietor, partners, or principal officers (required)
	- Former Entity Information if previously registered with the District of Columbia a. Click **Next.**

**Note:** The following documents **must be attached** based on the type of business registering for the FR-500.

Corporation **Constanting Community** Corporation **Articles of Incorporation** Limited Liability Company **Articles of Organization** Articles of Organization

### **Business Type Required Documents**

Register with Trade Name Certificate of Trade Name Registration

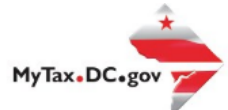

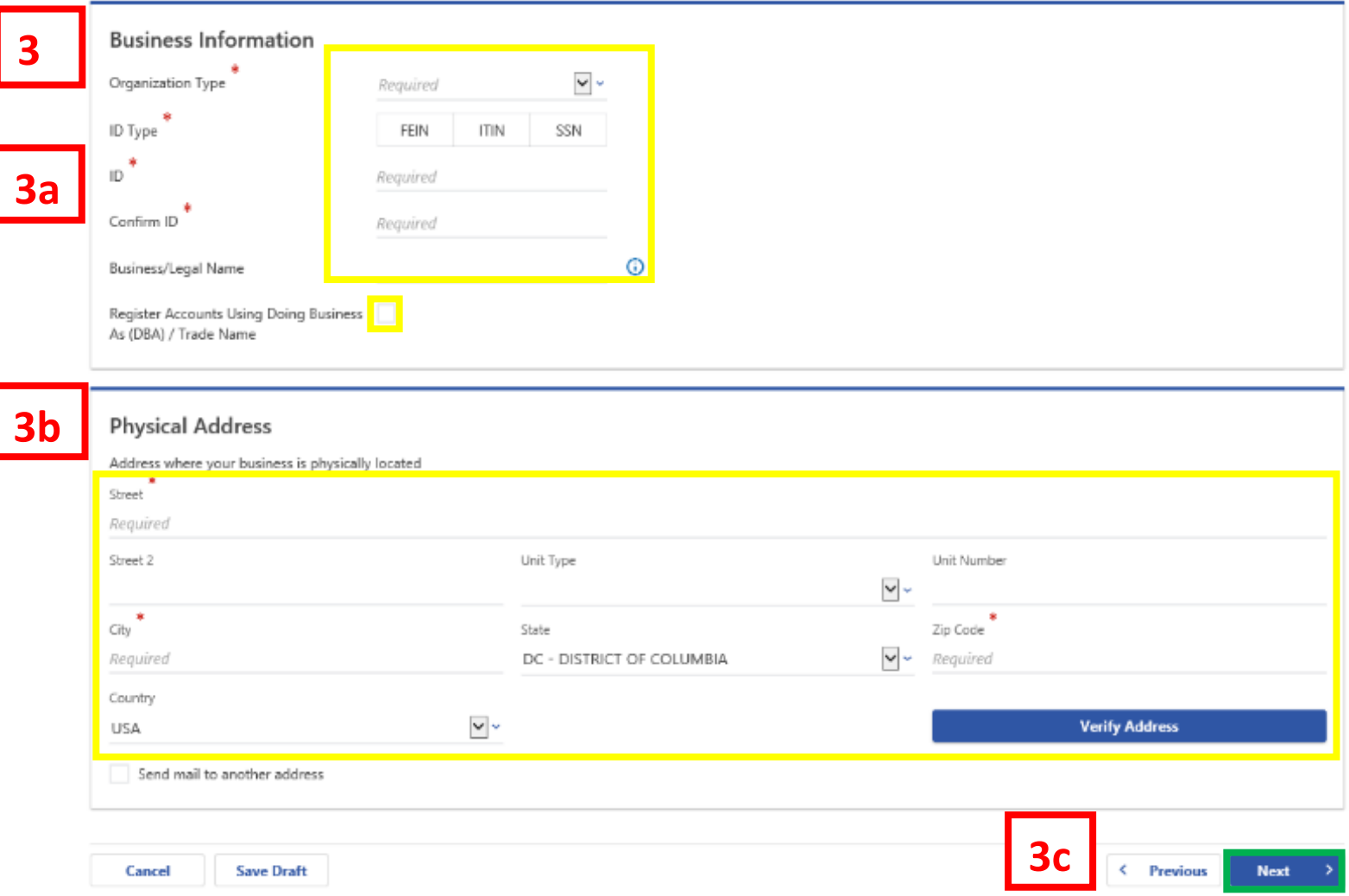

- 3. Complete the Business Information section.
	- a. From the drop-down menu, select your **Organization Type** (e.g. **Corporation, Limited Liability Company**). Select your **ID Type** (e.g. **FEIN, ITIN**, or **SSN**) and enter your **ID** number and **Confirm** your **ID** number. You may enter your **Business/Legal Name** in the space provided. If you're operating under another business name, click the box next to **Register Accounts Using Doing Business as (DBA)/Trade Name**.
	- b. Under **Physical Address**, enter the address where your business is *physically* located.
	- c. Click **Next.**

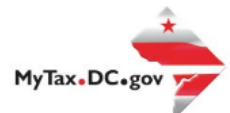

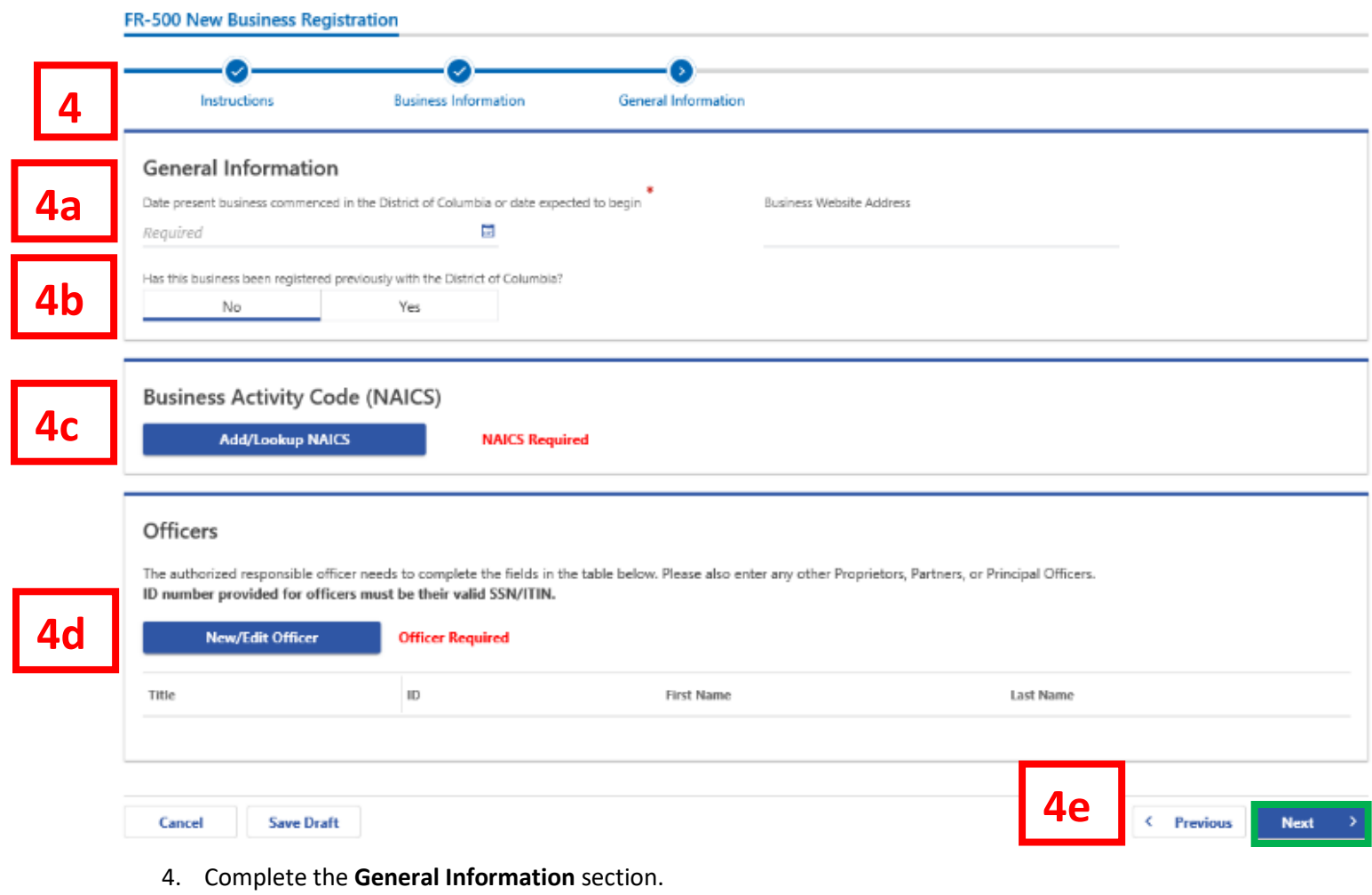

- a. Select the date your business commenced in the District of Columbia or is expected to begin.
- b. Answer **No** or **Yes** if you previously registered your business in the District of Columbia
- c. Click the **Add/Lookup NAICS** button to select the correct NAICS Code for your business
- d. Click the **New/Edit Officer** button to enter the officer details for your business.
- e. Click **Next.**

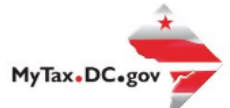

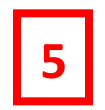

Account Registration

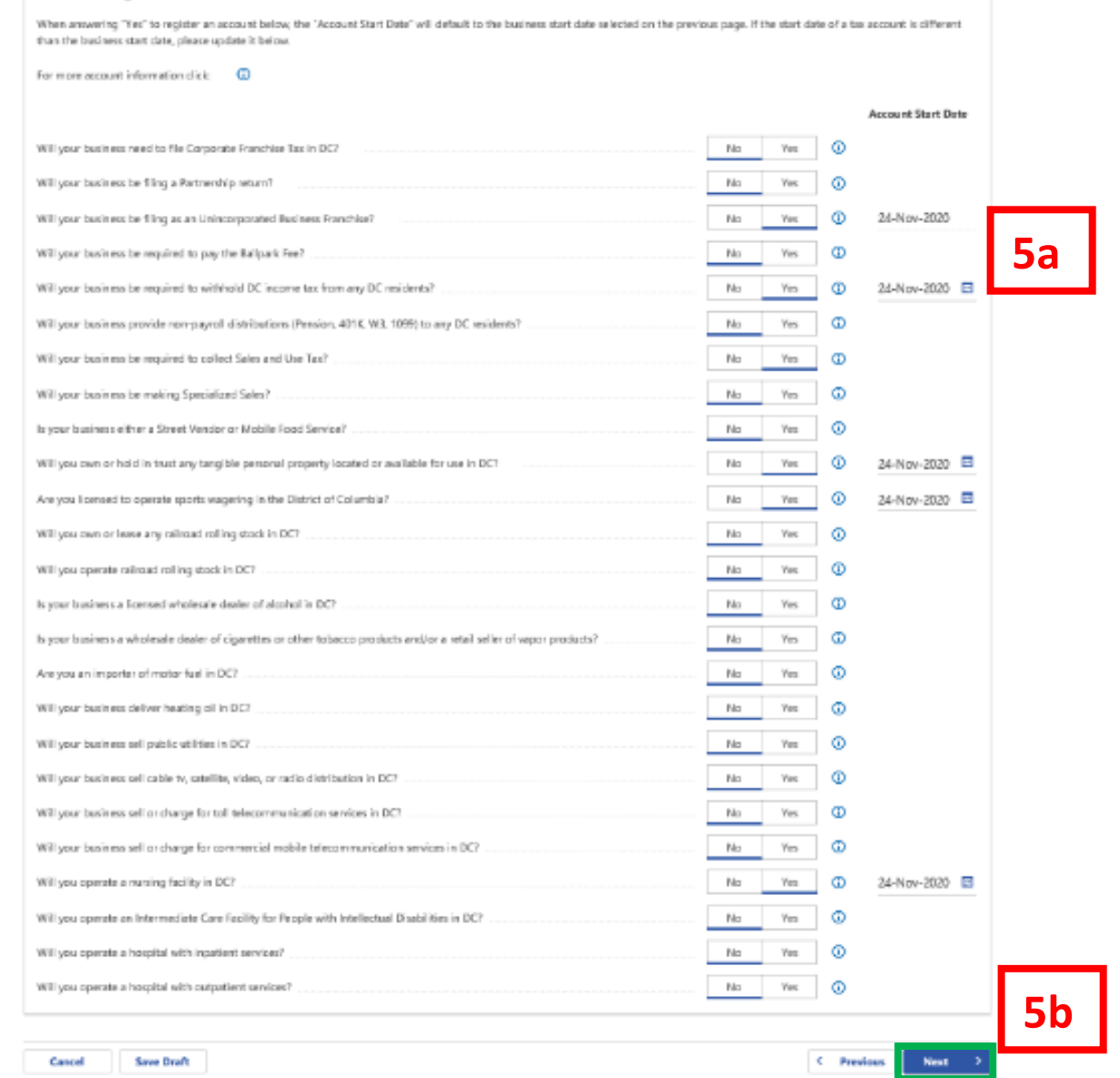

- 5. Complete the **Account Registration** section.
	- a. Answer **No** or **Yes** to the tax account questions. When answering **Yes** to register an account, the Account Start Date will default to the business start date selected on the previous page. If the start date of a tax account is different than the business start date, then you will update it on this page.

**Note:** Answering Yes may prompt additional registration questions. For this example, we have said yes to open a Franchise, Withholding, Personal Property, Sports Wagering, Sales and Use, and Nursing Facility tax accounts. Examples of the additional registration questions will be highlighted on the next pages.

b. Click **Next.**

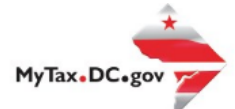

**6**

## **Account Registration Summary**

Based on your selections on the FR-500 New Business Registration, the following tax accounts will be registered. If you would like to make any changes, please click "Previous" to go back to the previous page and edit your responses to the yes/no questions. Should you have any questions regarding this step, please contact OTR's e-services Unit at e-Services otr@dc.gov or call (202) 759-1946.

Since you are registering for withholding wages, if your business is located in the District of Columbia, you must register with the Department of Employment Services (DOES) for Unemployment Insurance (UI) tax at https://essp.does.dc.gov. Registration with OTR does not automatically register your business with DOES. These instructions will be provided to you again on the confirmation page after submission of your FR-500 New Business Registration.

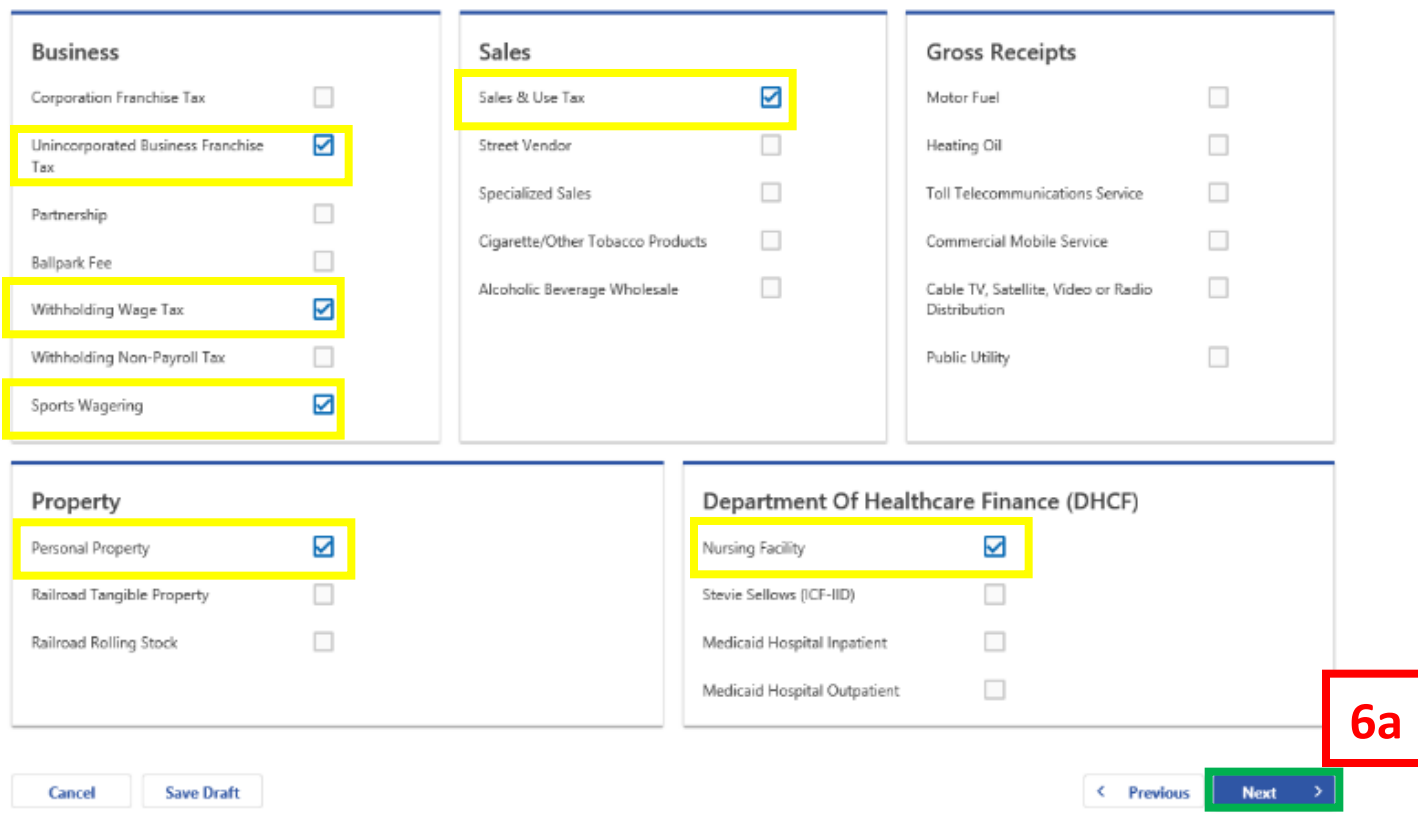

- 6. The **Account Registration Summary** page lists the tax account(s) that will be registered with your FR-500 application based on the selections.
	- a. Click **Next.**

**Note:** If you would like to make any changes, click the **Previous** tab to go to the **Account Registration** page to edit your responses to the tax account questions.

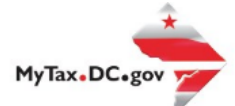

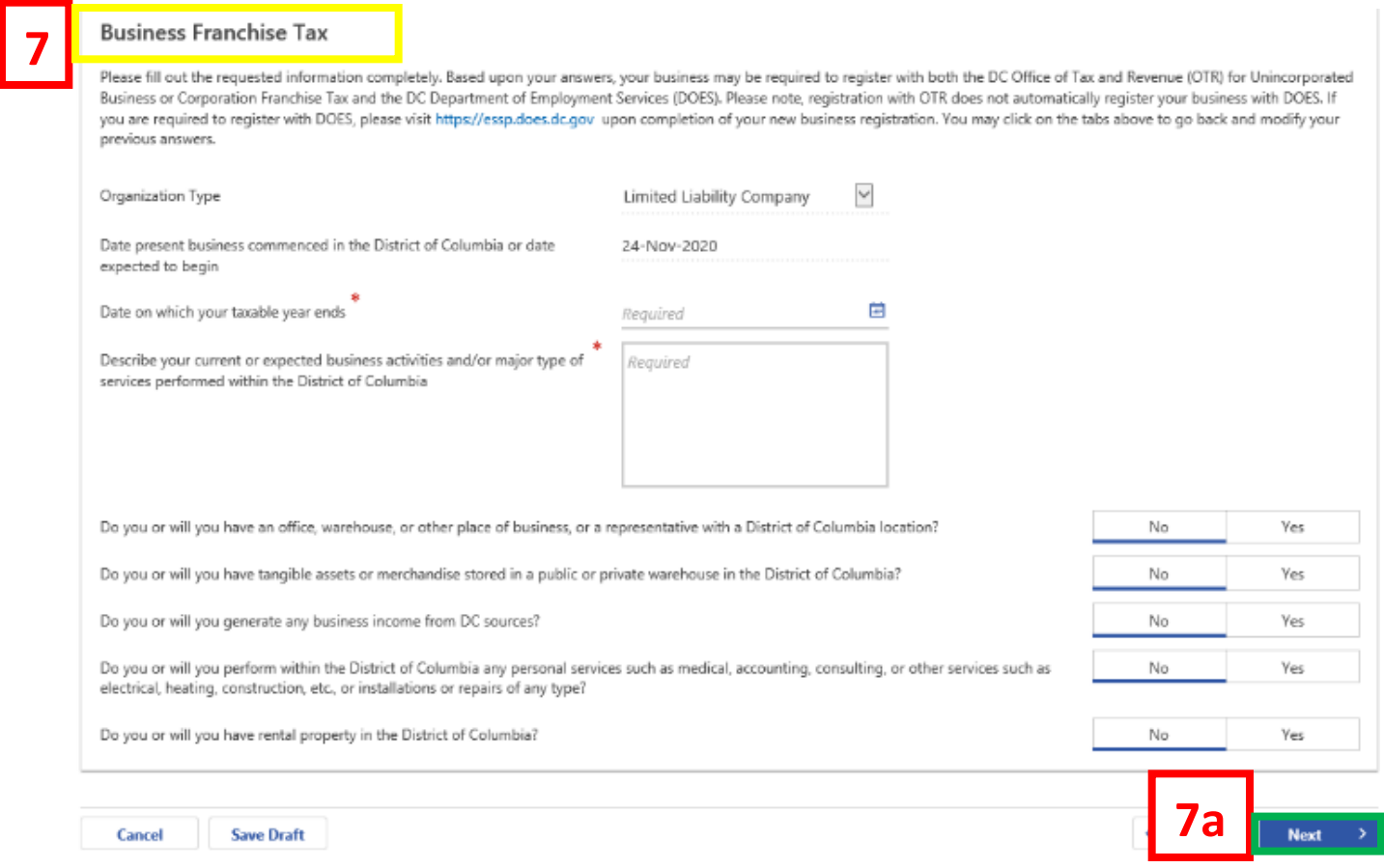

- 7. If you select Unincorporated or Corporation Franchise Tax, you will be asked to complete the **Business Franchise Tax** section. Enter the Date your taxable years ends, describe your business activities, and answer the remaining yes or no questions as they relate to the business you will be conducting in the District of Columbia.
	- a. Click **Next.**

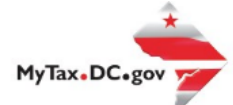

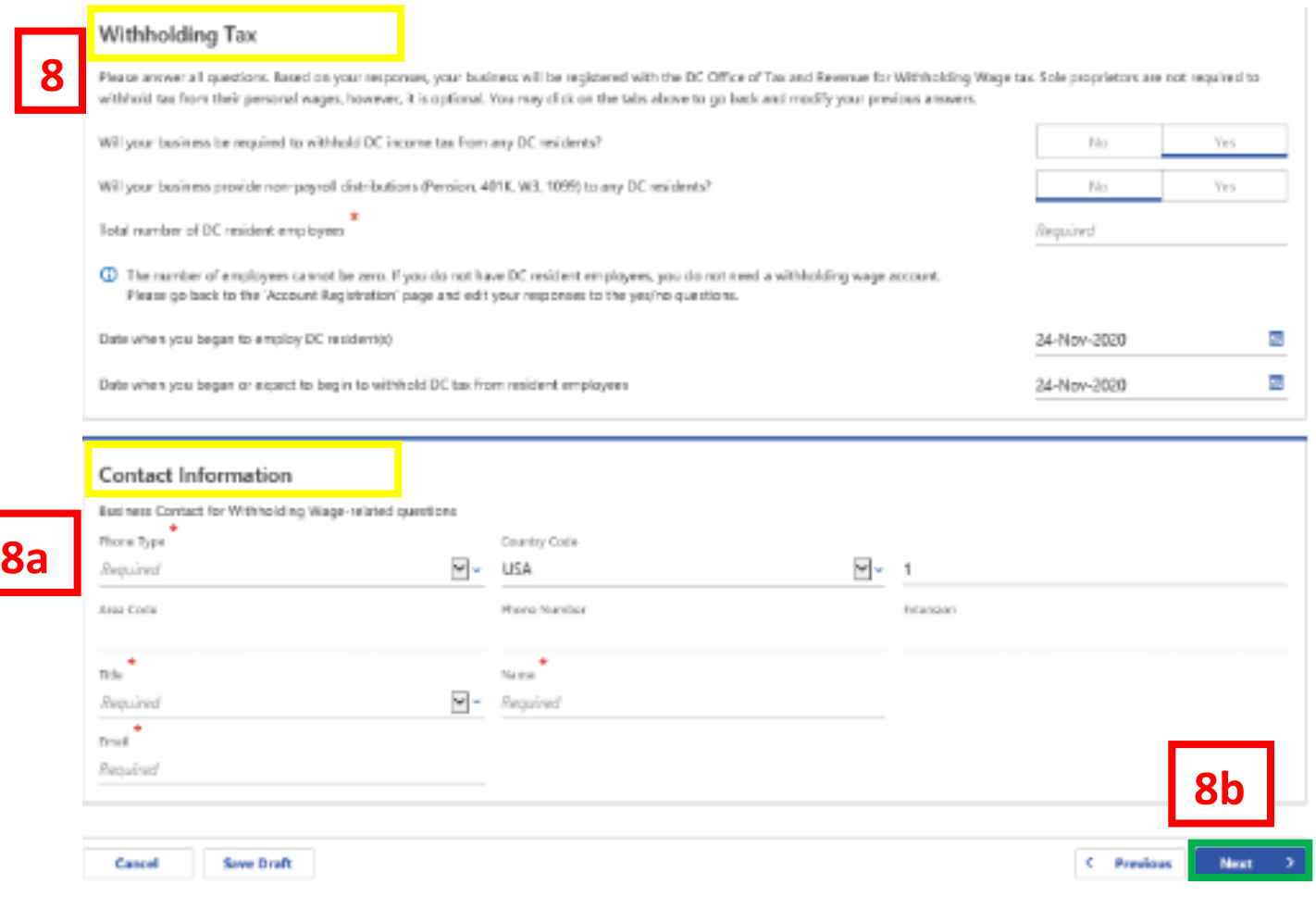

- 8. If you select Withholding Wage tax, you will be asked to complete the **Withholding Tax** section. Answer Yes or NO to indicate whether you will be withholding income taxes or providing nonpayroll distributions to DC residents. Enter the number of DC resident employees you will have. You will also have to enter the date when you began to employ DC resident(s) and when you began or expect to begin withholding income tax DC residents.
	- a. Enter **Contact Information** for Withholding Wage related questions.
	- b. Click **Next.**

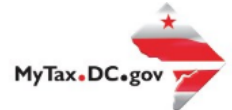

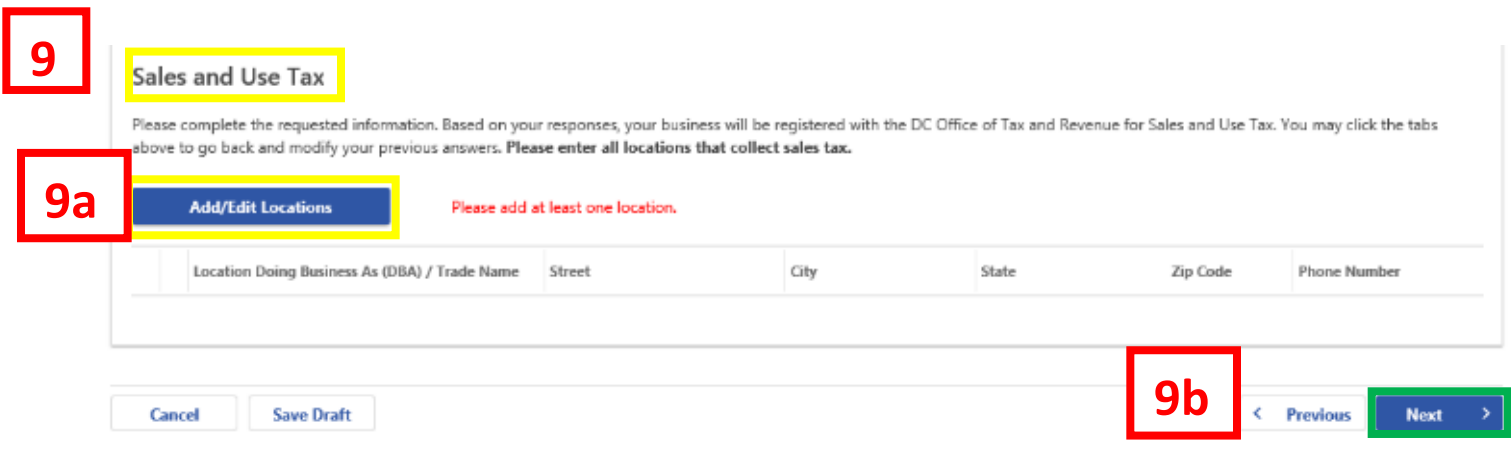

- 9. The **Sales and Use Tax** section is where you add/edit all your business locations that collect sales tax in the District of Columbia. This section is required and **must be completed** before proceeding to the next page.
	- a. Click the **Add/Edit Locations** button to include your DC location(s) with the application
	- b. Click **Next.**

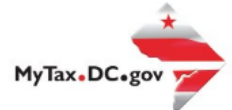

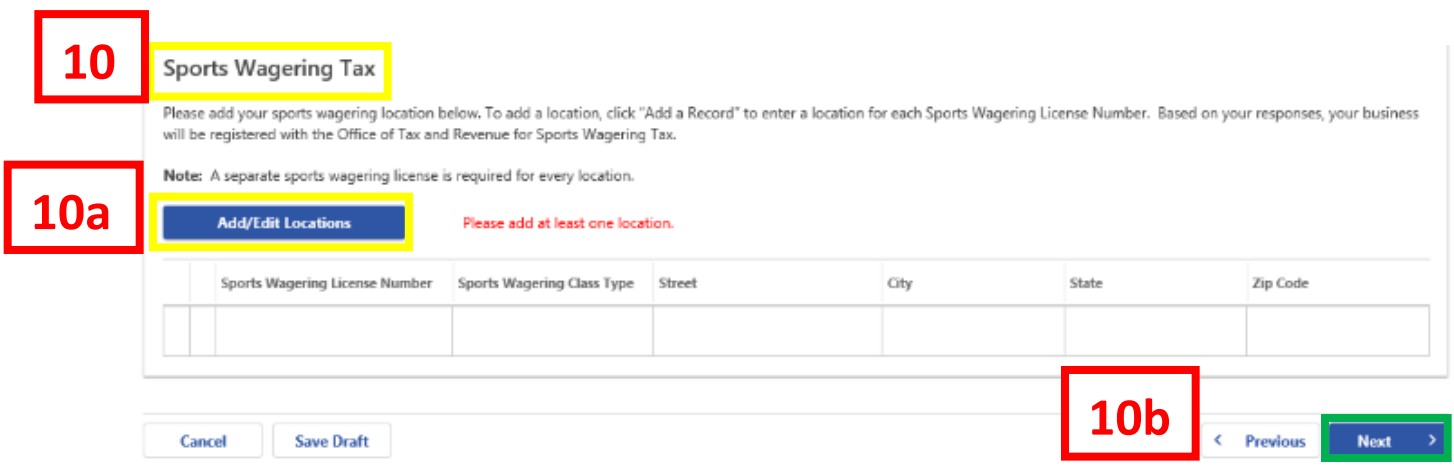

- 10. The **Sports Wagering Tax** section is where you add/edit all your locations that collect Sports Wagering taxes in the District of Columbia. This section is required and **must be completed** before proceeding to the next page.
	- a. Click the **Add/Edit Locations** button to include your DC location(s) with the application
	- b. Click **Next.**

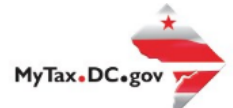

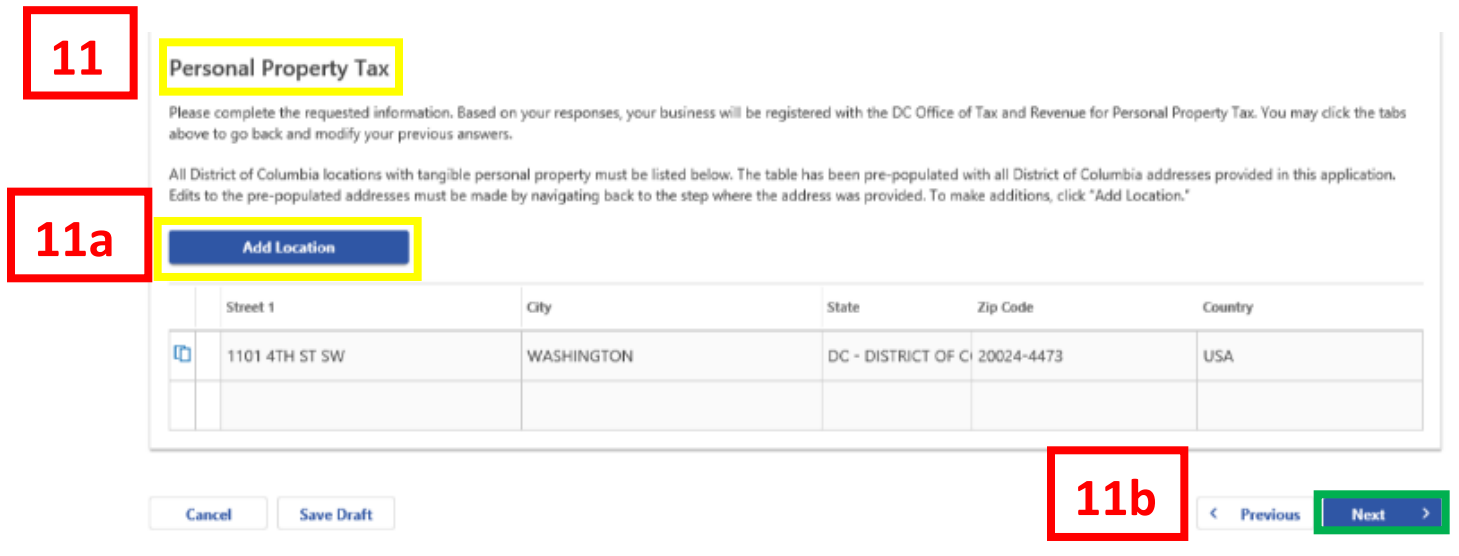

- 11. On the **Personal Property Tax page**, the table highlighted in yellow has been pre-populated with all District of Columbia addresses entered at the beginning of the application. All District of Columbia locations with tangible property must be listed.
	- a. To make changes or add locations, click the Add/Edit Locations button.
	- b. Click **Next.**

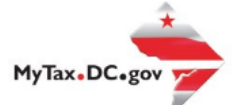

**12**

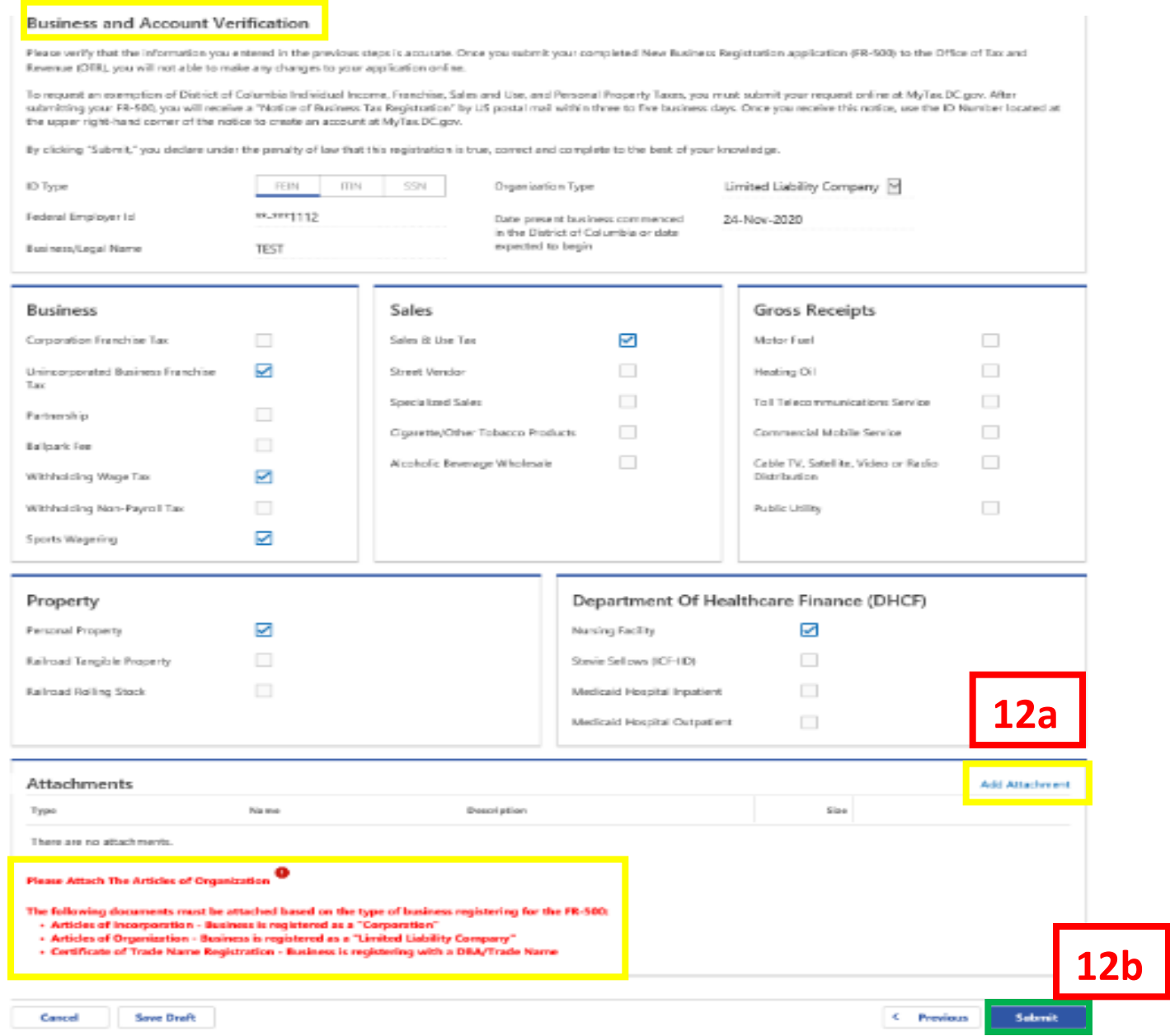

- 12. The **Verify and Submit** page allows you one last opportunity to review your business tax registration application prior to submitting your application to the Office of Tax and Revenue. **Once you submit your application, you will not be able to revise your information online.**
	- a. Click the **Add Attachment** tab if you are required to attach documentation based on the type of business registering for the FR-500 **(e.g. Articles of Organization for Limited Liability Company registration)**
	- b. Once your application is complete and accurate, click **Submit**.

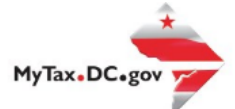

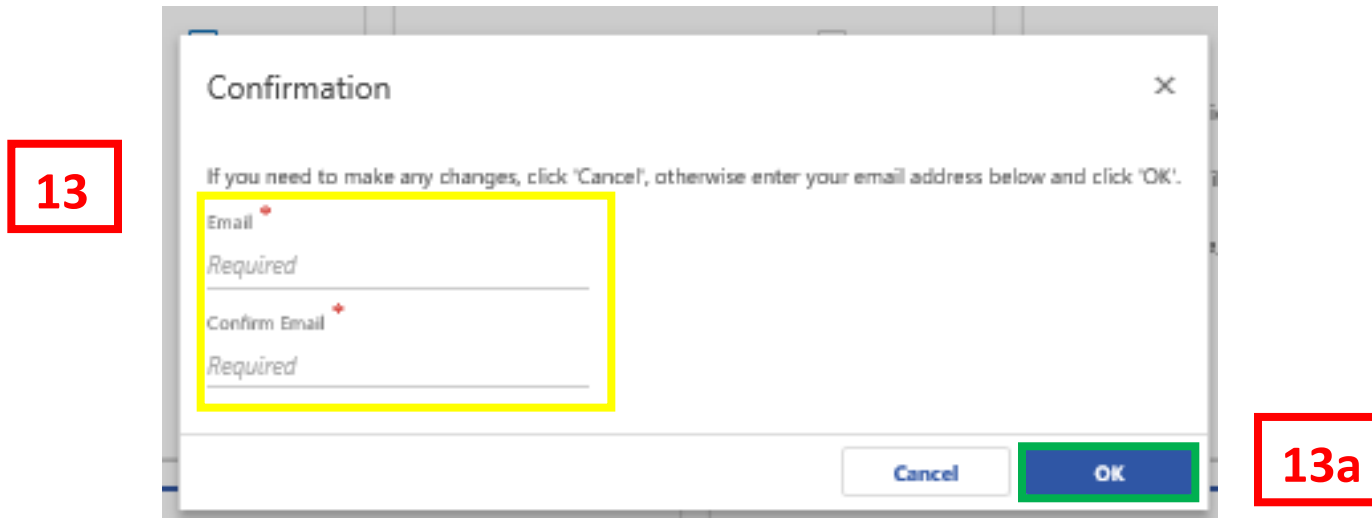

- 13. In the **Confirmation** pop-up, enter your **Email** address and re-enter it into the **Confirm Email** field.
	- a. Click **OK.**

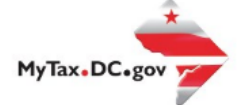

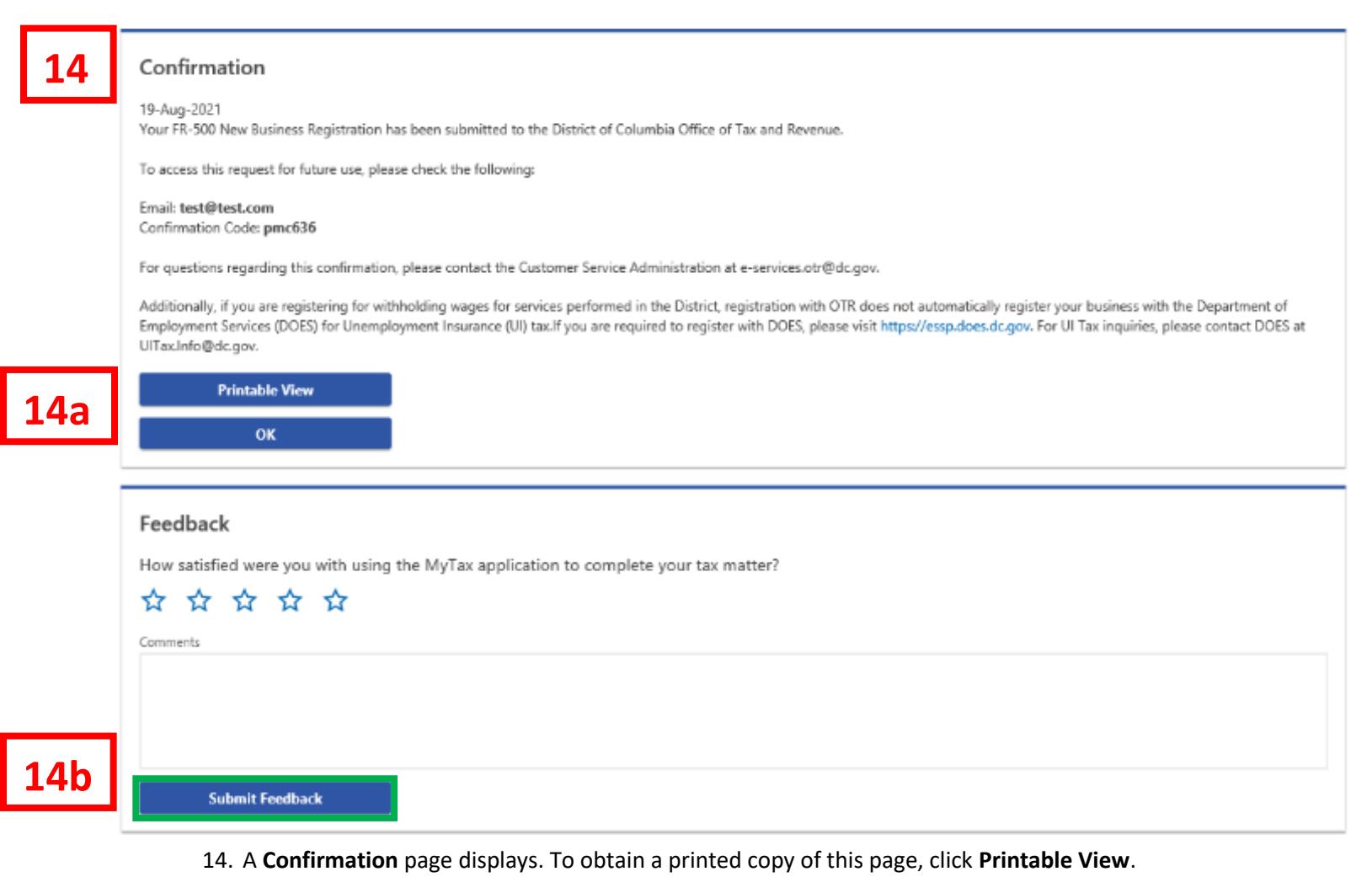

Otherwise, click **OK** to be returned to th[e MyTax.DC.gov](MyTax.DC.gov) homepage.

- a. After submitting your FR-500, please let us know how satisfied you were with using our application.
- b. Enter any **Comments** and click the **Submit Feedback** button to provide your feedback.